# **UNIFICANDO Y ADMINISTRANDO LOS SERVICIOS DE RED CON ZENTYAL**

Heiner Javier Perez Cabrera Perezheiner@hotmail.com Manuel Guillermo Garcia Torres manuelggtt@gmail.com Jorge Luis Villero Wolf Jorgevillero7@gmail.com Steven Patiño Urquijo steven230500@outlook.com Guido Zuñiga Ortiz gzunigao@unadvirtual.edu.co

**RESUMEN:** *- Con el surgimiento de problemáticas en lo que tiene que ver con la migración de un sistema operativo a otro, como sus servicios y seguridad en la red, se aborda la solución e implementación de aquellos servicios que se necesitan.*

*Se desarrollan soluciones a los problemas presentados, ampliando un pensamiento desde punto de vista del ingeniero, supliendo las necesidades presentadas a nivel empresarial.*

**PALABRAS CLAVE**: Distribución, interfaz, Linux, Zentyal.

**ABSTRACT:** *With the emergence of problems in what has to do with the migration from one operating system to another, such as its services and network security, the solution and implementation of those services that are needed are addressed.*

*Solutions are developed to the problems presented, expanding a thought from the point of view of the engineer, supplying the needs presented at the business level.*

**KEYWORDS:** Distribution, interface, Linux, Zentyal.

## **1 INTRODUCCIÓN**

La implementación de Linux tiene grandes ventajas a la hora de administrar servicios, nos brinda oportunidades de utilizar distribuciones como Zentyal simplificando y ahorrando tiempo con los distintos servicios que la integran, permitiendo desde su interfaz instalar cada uno de ellos.

En el trabajo se realizan ejercicio de instalación y configuración de Zentyal, herramienta por el cual ayuda a la administración de infraestructura de una compañía.

Todo esto ayuda a obtener habilidades planeando una buena organización en seguridad y estructuración con la administración de permisos a la hora de gestionar los recursos de un sistema con el fin de suplir la necesidad presentada.

Esto lleva a la adquisición de nuevos conocimientos enriqueciendo así, todos los conceptos y procedimientos que se requieren en dichas soluciones.

## **2 INSTALACIÓN DE ZENTYAL SERVER 6.2**

Se realiza la descarga de la imagen de zentyal, desde su página oficial: https://zentyal.com/es/inicio/

En virtual box se crea una maquina destina a la instalación de dicha distribución.

Una vez creada la máquina virtual, se inicia desde la imagen con la distribución de zentyal, se selecciona el idioma español.

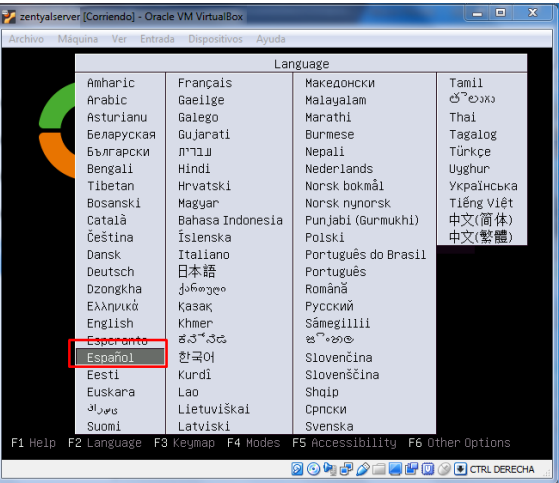

Pérez, H. (2021). Imagen de zentyalserver. Elaboración Propia

Se escoge la primera opción para instalar zentyal 6.2

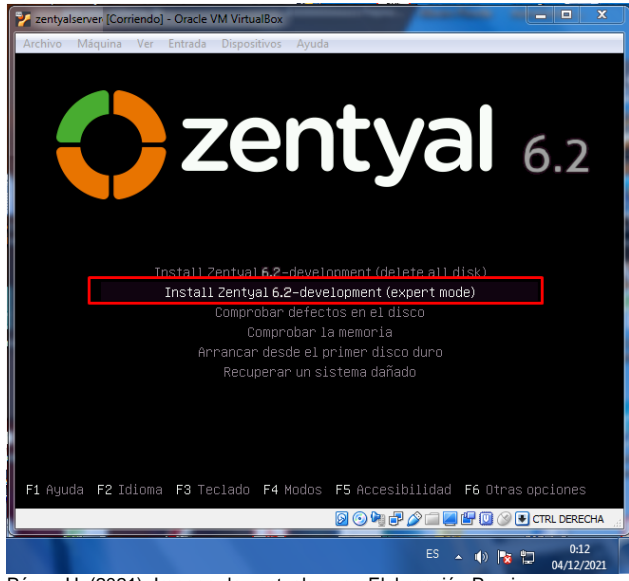

Pérez, H. (2021). Imagen de zentyalserver. Elaboración Propia

Se selecciona la red primaria para trabajar, la segunda red para red interna.

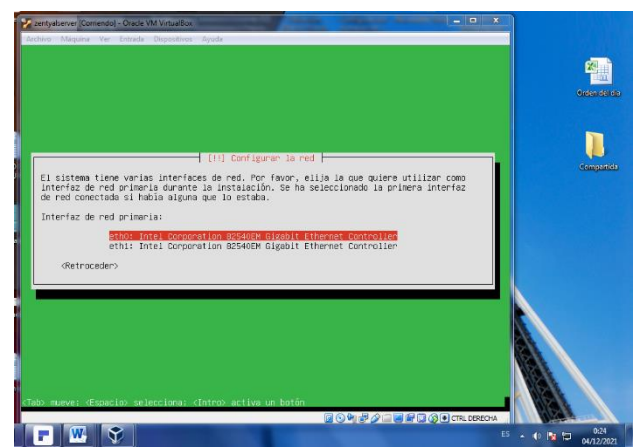

Pérez, H. (2021). Imagen de zentyalserver. Elaboración Propia

Se configura el usuario para el acceso a la distribución.

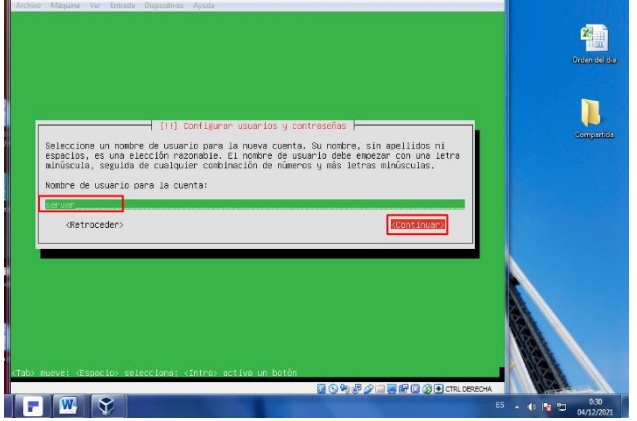

Pérez, H. (2021). Imagen de zentyalserver. Elaboración Propia

Se espera a que se realice la instalación de la distribución.

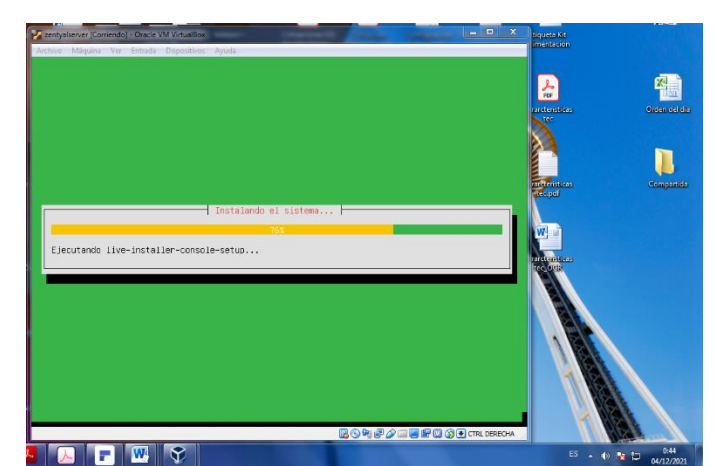

Pérez, H. (2021). Imagen de zentyalserver. Elaboración Propia

Se termina la instalación de zentyal.

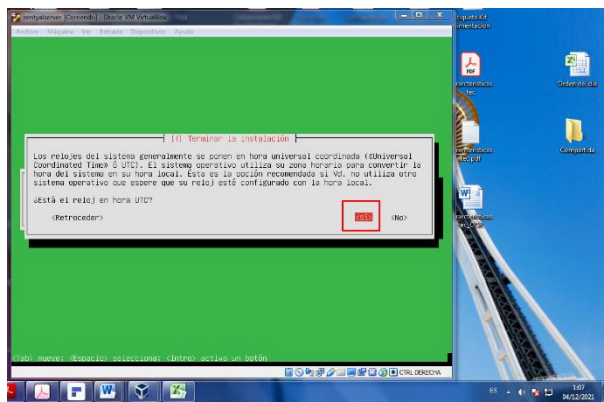

Pérez, H. (2021). Imagen de zentyalserver. Elaboración Propia

## **3 TEMÁTICA 1: DHCP SERVER, DNS**

Para solucionar estos puntos primero se debe configurar la red, para ello se explicará el paso a paso por imágenes y así tener una fácil su comprensión.

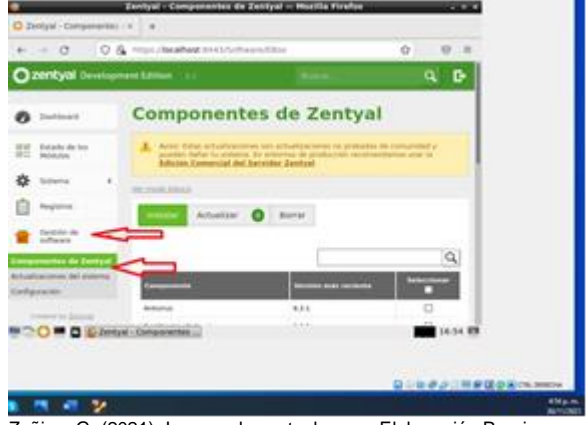

Zuñiga, G. (2021). Imagen de zentyalserver. Elaboración Propia

#### Instalación del componente

| 2201tyal Development Edition          |                             |                   |                    | в<br>a.  |
|---------------------------------------|-----------------------------|-------------------|--------------------|----------|
|                                       | Intrusion Presention System | 6.2.9             |                    | ο        |
|                                       | <b>Jiddai</b>               | 6.2.0             |                    | o        |
|                                       | <b>Mark</b>                 | 4.2.9             |                    | O        |
|                                       | <b>Mari Filher</b>          | 4.5%              |                    | O        |
|                                       | <b>NTP Senate</b>           | 0.2.0             |                    | ۰        |
|                                       | <b>Nework Configuration</b> | 6.338             |                    | ٠        |
|                                       | <b>BACK/L</b>               | 4.3.0             |                    | o        |
|                                       | <b>VM</b>                   | 6.2.9             |                    | o        |
|                                       | <b>Virtualcates Manager</b> | 8.2.3             |                    | o        |
|                                       | Vinci, Must                 | 8.2.9             |                    | O        |
|                                       |                             | <b>E INSTALAR</b> | C ACTUALIZAR LISTS |          |
|                                       |                             |                   |                    |          |
| <b>BIDO RIO E Zertyal Componentes</b> |                             |                   |                    | 16:59.89 |

Zuñiga, G. (2021). Imagen de zentyalserver. Elaboración Propia

Ya montada la paquetería se configura interfaz de tarjetas de red.

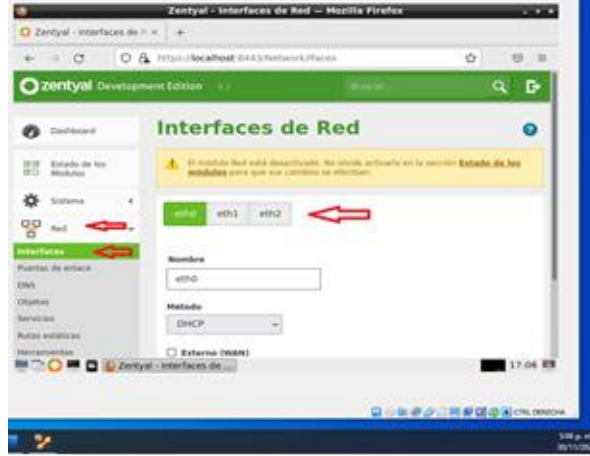

Zuñiga, G. (2021). Imagen de zentyalserver. Elaboración Propia

Se configura la primera tarjeta de red la que va a repartir DHCP, en este caso la tarjeta 1.

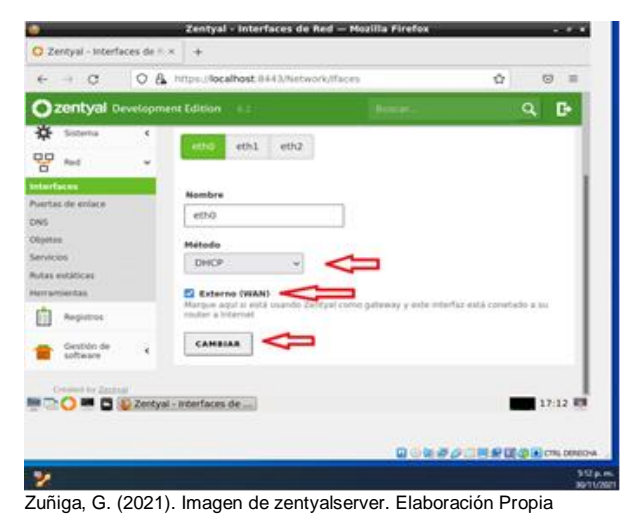

Se configura la segunda tarjeta con ip estatica.

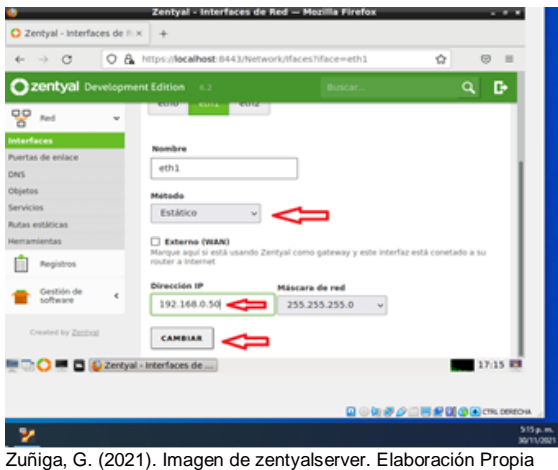

Una vez instaladas las tarjetas, se guardan y configuran los estados de los módulos. Se hace la prueba desde la terminal que el servidor tomó la IP estática.

#### **3.1 CONFIGURAR DHCP**

Ahora prosigue la Instalación del servicio de DHCP, Se Configura la interfaz de DHCP.

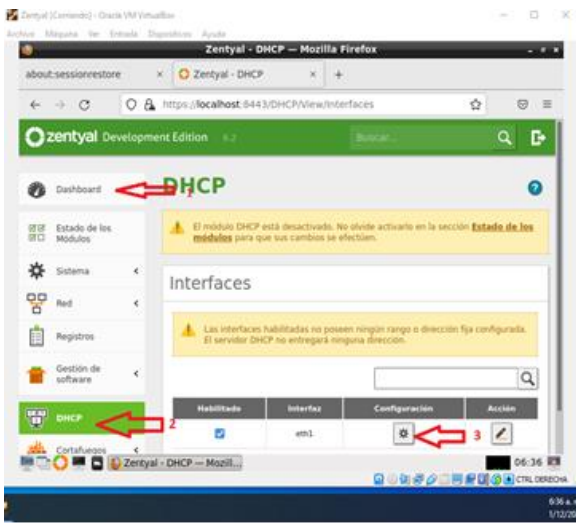

Zuñiga, G. (2021). Imagen de zentyalserver. Elaboración Propia

Se completa el formulario de la interfaz.

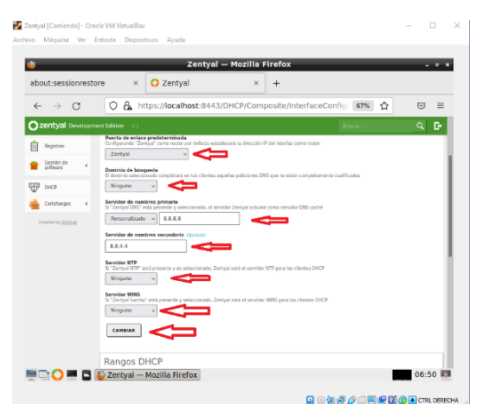

Zuñiga, G. (2021). Imagen de zentyalserver. Elaboración Propia

Es importante establecer los rangos de DHCP.

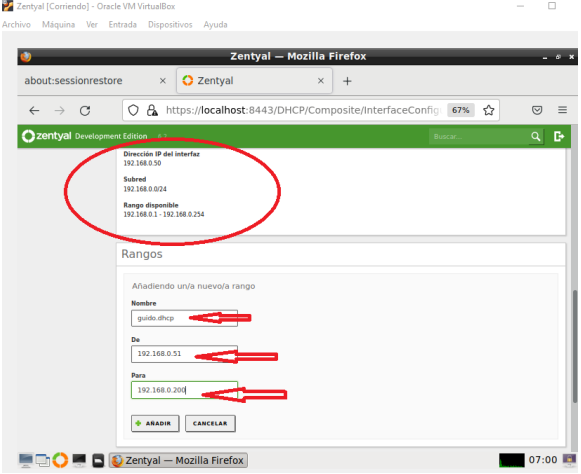

Zuñiga, G. (2021). Imagen de zentyalserver. Elaboración Propia

### **3.2 CONFIGURAR LA DNS**

Como en el punto anterior se procede a instalar la paquetería de DNS, llenar el formulario, guardar los cambios y probar que está funcionando. A continuación, se muestran los pasos.

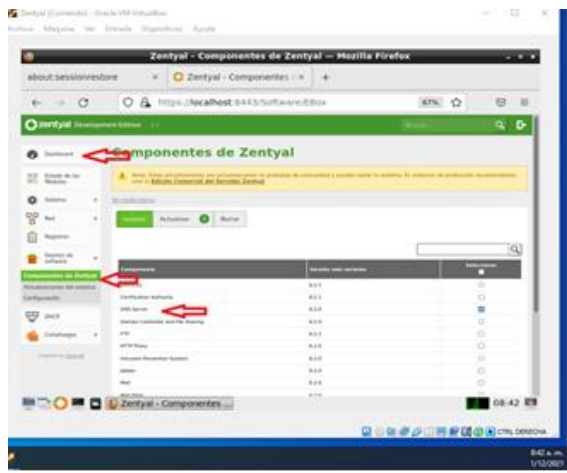

Zuñiga, G. (2021). Imagen de zentyalserver. Elaboración Propia

Se llena el formulario. La parte principal de DNS es que debe resolver por un nombre del dominio el cual se destacada en la figura 30 con una fecha roja. Para este caso se llama guido.lan.

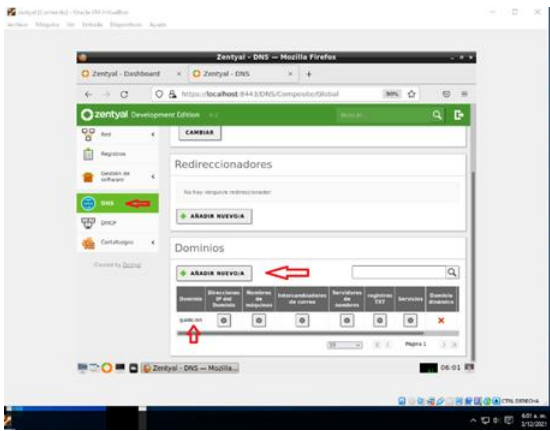

Zuñiga, G. (2021). Imagen de zentyalserver. Elaboración Propia

En estos formularios también se puede dar un nombre a los equipos, identificar sus IP y ponerles un alias. Se cambia la configuración que se dejó cuando se instaló la red. Con los DNS de Google.com y se coloca la del servidor.

Después de cambiar y guardar el proceso está terminado solo falta la prueba. La prueba se hará con dos

imágenes una desde el equipo del cliente en Win 7 resolviendo con IP y con el nombre del dominio:

Prueba del Servicio DNS a la izquierda, de la figura 33, desde la consola de un equipo en Ubuntu resuelve por ping número y por el nombre. A la derecha desde el mismo servidor resuelve por el nombre.

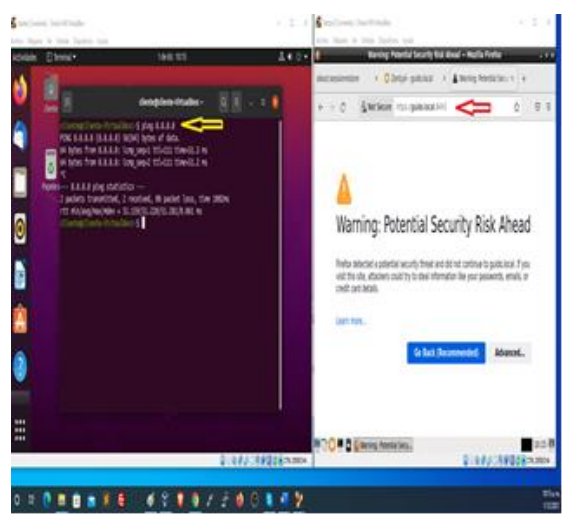

Zuñiga, G. (2021). Imagen de zentyalserver. Elaboración Propia

A continuación, se realiza la prueba, pero desde una terminal con Windows.

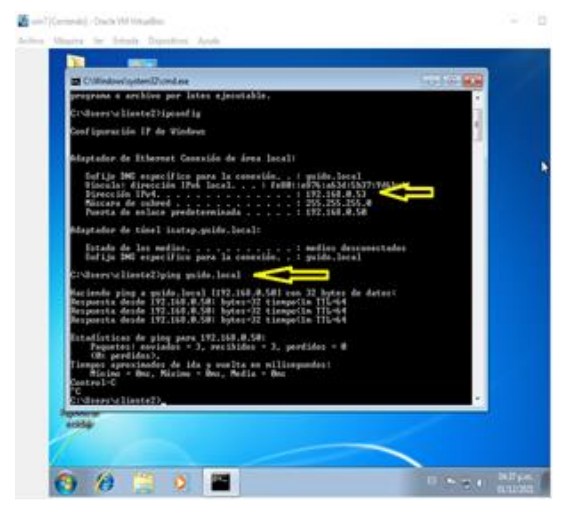

Zuñiga, G. (2021). Imagen de zentyalserver. Elaboración Propia

## **3.3 CONTROLADOR DE DOMINIO**

Como en el paso anterior se procede a instalar la paquetería de Domain Controller and File Sharing llenar el formulario, guardar los cambios y probar que está funcionando.

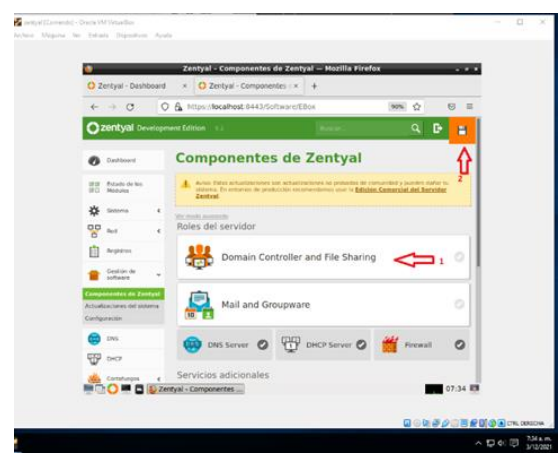

Zuñiga, G. (2021). Imagen de zentyalserver. Elaboración Propia

Se contesta el formulario, se debe escribir cuál será el puerto nombre de la máquina, nombre que se le dará a este dominio.

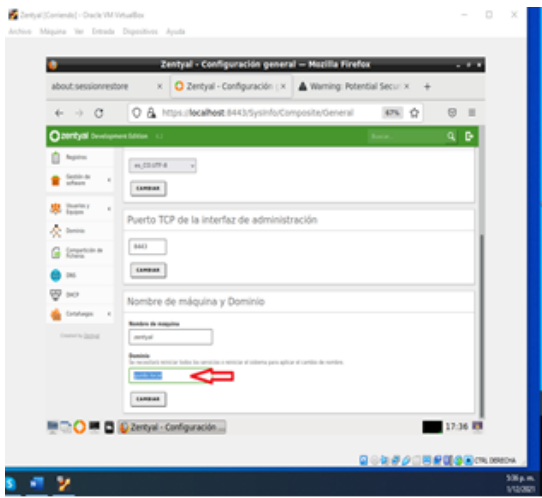

Zuñiga, G. (2021). Imagen de zentyalserver. Elaboración Propia

Se crean los usuarios con sus claves para poder hacer el controlador de dominio

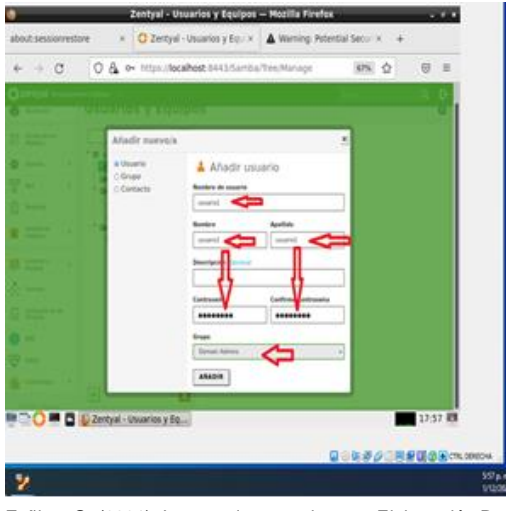

Zuñiga, G. (2021). Imagen de zentyalserver. Elaboración Propia

Se consulta en el servidor el registro que se hizo, la imagen muestra el formulario con los usuarios creados, en este caso fueron dos, uno es el administrador.

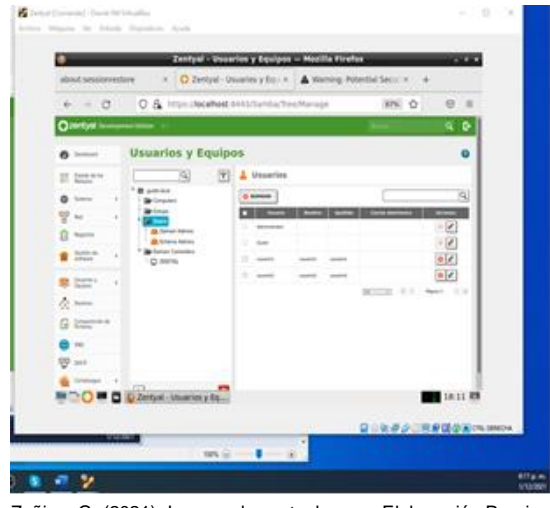

Zuñiga, G. (2021). Imagen de zentyalserver. Elaboración Propia

Para que este servicio funcione se deben hacer unos pasos previos en el equipo cliente. El ejemplo será el cliente win7. Se acogió este equipo el win7 para mostrar que el servidor Zentyal resuelve en forma correcta a pesar de que tienen sistema operacional diferente.

Lo que se debe hacer es unirlo al dominio creado en el servidor. Solo se accede a cambiar el nombre del equipo y en domino se escribe el dominio que se creó en el Servidor Zentyal el pedirá la clave.

Se empieza la prueba y configuración del Controlador de dominios desde un equipo cliente con Windows

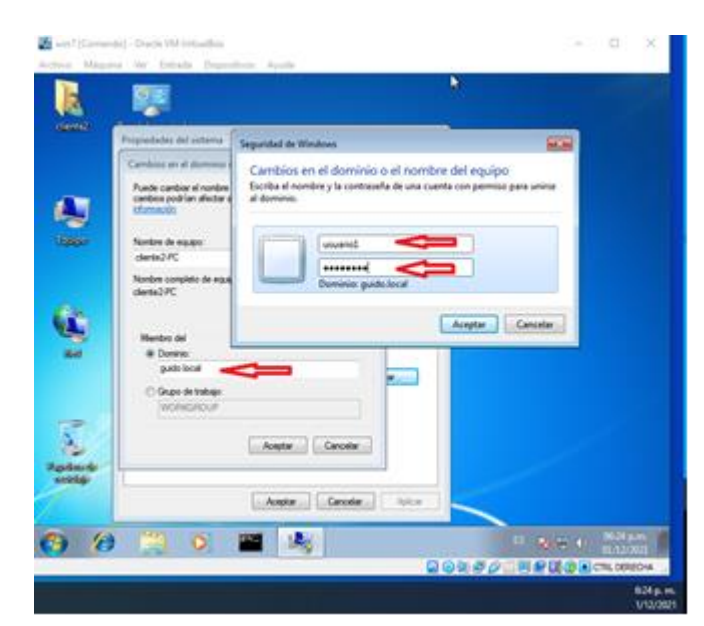

Zuñiga, G. (2021). Imagen de zentyalserver. Elaboración Propia

Unión a la Red del servidor por el Dominio creado en el servidor. En las credenciales se debe usar el nombre del usuario Administrador.

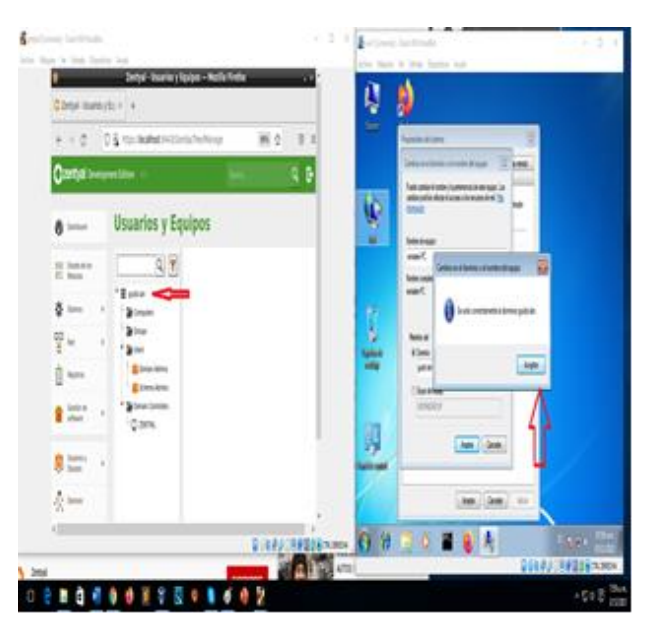

Zuñiga, G. (2021). Imagen de zentyalserver. Elaboración Propia

Una vez unidos a la red el proceso ya está listo, se realiza la prueba. La prueba es que ahora cuando se reinicie el equipo cliente debe empezar con los usuarios creados en el servidor Zentyal. El equipo del cliente al encenderse ya dice que debe escoger un usuario y que pulse ctrl alt sup.

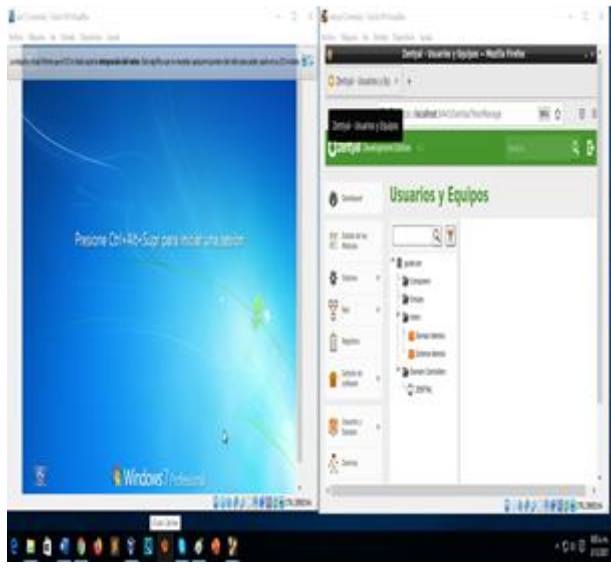

Zuñiga, G. (2021). Imagen de zentyalserver. Elaboración Propia

Se muestra que el equipo del cliente funciona correctamente, ya pide el usuario del servidor.

## **4 TEMÁTICA 2: PROXY NO TRANSPARENTE**

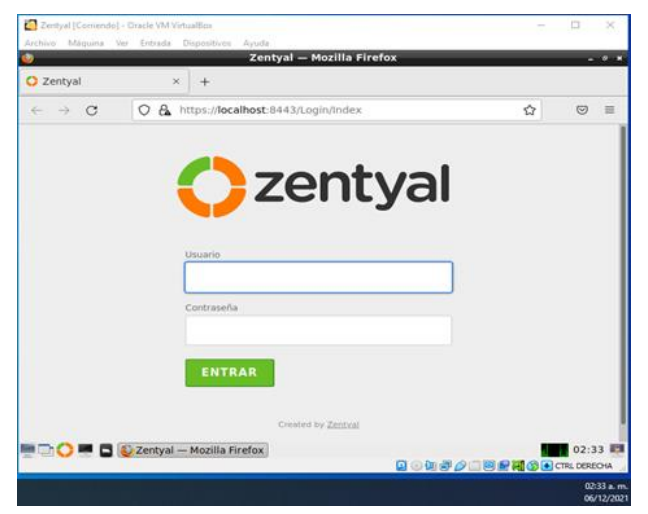

Patiño, S. (2021). Imagen de zentyalserver. Elaboración Propia

Para el desarrollo de la temática 2, se ingresa al panel de configuración.

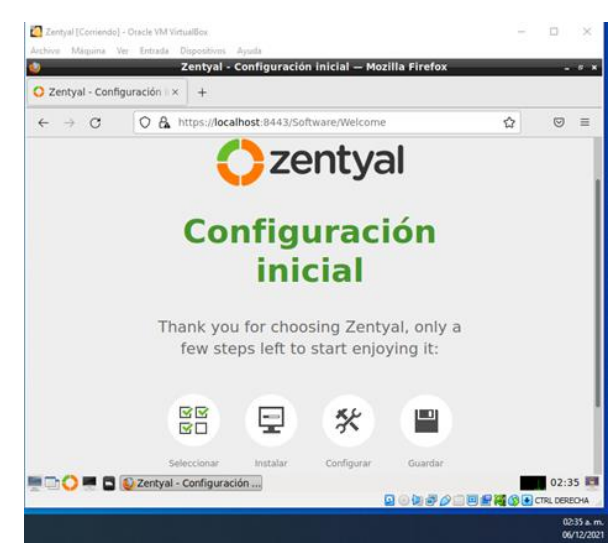

Patiño, S. (2021). Imagen de zentyalserver. Elaboración Propia

Al ingresar, se muestran los pasos que componen la instalación de paquetes, ahora se pasa a seleccionar e instalar los necesarios para implementar el proxy.

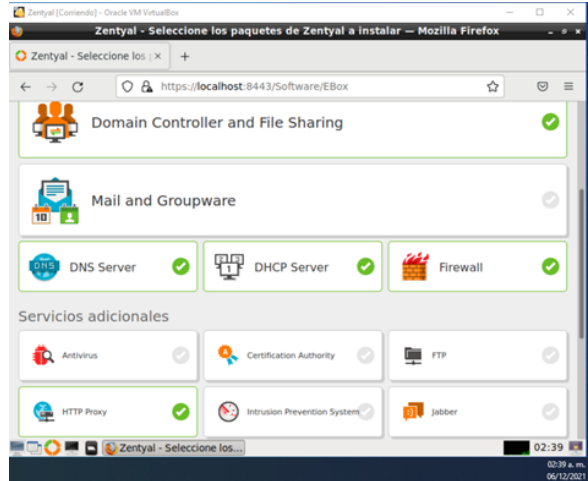

Patiño, S. (2021). Imagen de zentyalserver. Elaboración Propia

Al ingresar, se muestran los pasos que componen la instalación de paquetes, ahora se pasa a seleccionar e instalar los paquetes necesarios para implementar el proxy.

|                               |                                        |                          | Zentyal - Instalación - Mozilla Firefox                                                                |                   |                  |
|-------------------------------|----------------------------------------|--------------------------|----------------------------------------------------------------------------------------------------|-------------------|------------------|
| Zentyal - Instalación         | ×<br>$+$                               |                          |                                                                                                    |                   |                  |
| $\circ$<br>-                  |                                        |                          | O A https://localhost.8443/Software/InstallPkgs?install=1&pkg-zent<br><br><br><br><br><br><br><br><br> |                   | 図                |
|                               |                                        |                          |                                                                                                    |                   |                  |
|                               |                                        |                          | Seleccione los paquetes a instalar                                                                     |                   |                  |
|                               |                                        |                          |                                                                                                    |                   |                  |
|                               | Se instalarán los siguientes paquetes: |                          |                                                                                                    |                   |                  |
| 00                            |                                        |                          |                                                                                                    |                   |                  |
| m<br>Network<br>Configuration | Firewall                               | DHCP Server              | <b>Certification</b><br>Authority                                                                      | <b>HTTP Proxy</b> |                  |
|                               |                                        |                          |                                                                                                    |                   |                  |
|                               |                                        |                          |                                                                                                    |                   |                  |
|                               |                                        |                          |                                                                                                    |                   |                  |
| <b>DNS Server</b>             | <b>NTP Service</b>                     | Domain<br>Controller and |                                                                                                    |                   |                  |
|                               |                                        | File Sharing             |                                                                                                    |                   |                  |
|                               |                                        |                          |                                                                                                    | CANCELAR          | <b>CONTINUAR</b> |

Patiño, S. (2021). Imagen de zentyalserver. Elaboración Propia

Se previsualiza los paquetes que instalarán y se le da en continuar.

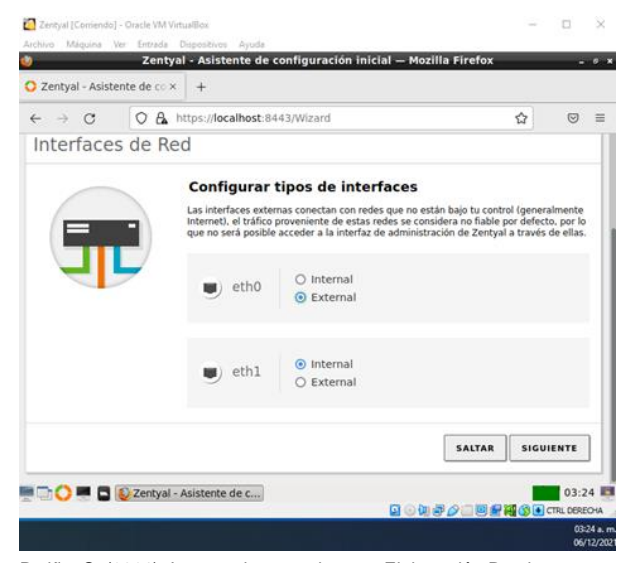

Patiño, S. (2021). Imagen de zentyalserver. Elaboración Propia

Al continuar, se muestra un paso donde se debe configurar las interfaces que se agregaron previamente, en este caso la eth0 funcionara como external, mientras que la eth1 como internal.

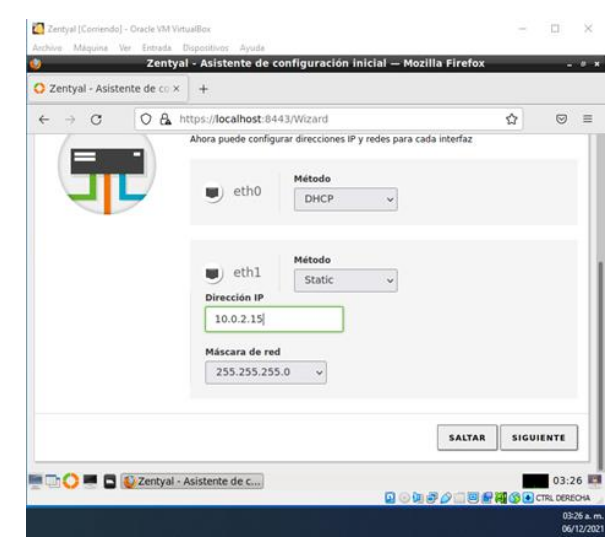

Patiño, S. (2021). Imagen de zentyalserver. Elaboración Propia

Se configura los métodos de las interfaces. Para esto se usa la primera interfaz como DHCP, y la estática, con la ip 10.0.2.15, y mascara de red por defecto. Luego se agrega el dominio del server.

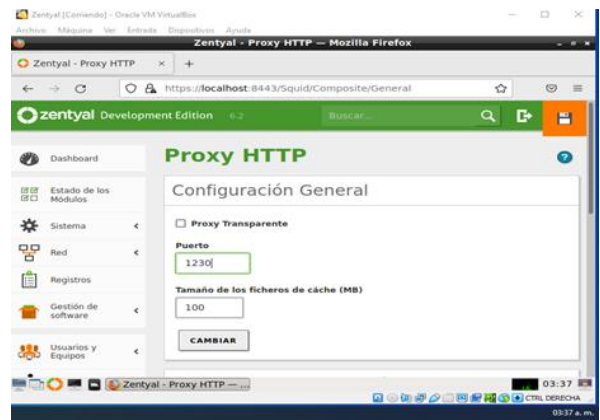

Patiño, S. (2021). Imagen de zentyalserver. Elaboración Propia

Una vez configurada las interfaces, se continua con la configuración del proxy, donde añadiremos el puerto por el cual va a escuchar.

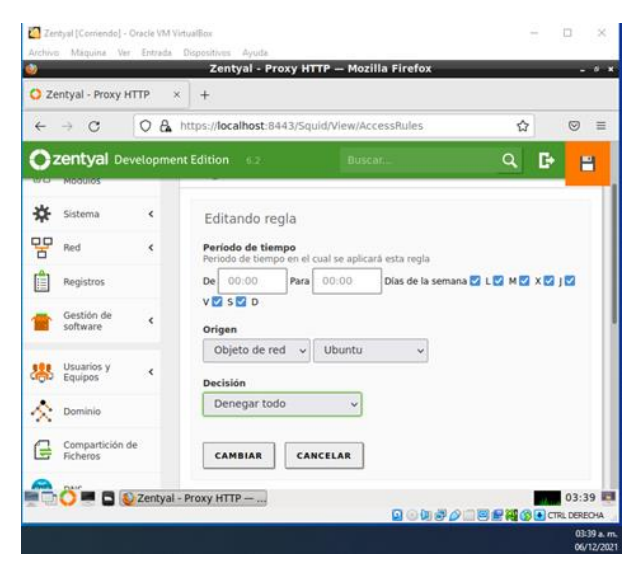

Patiño, S. (2021). Imagen de zentyalserver. Elaboración Propia

Se configura la regla de acceso para el objeto previamente creado, donde se deniega todas las peticiones.

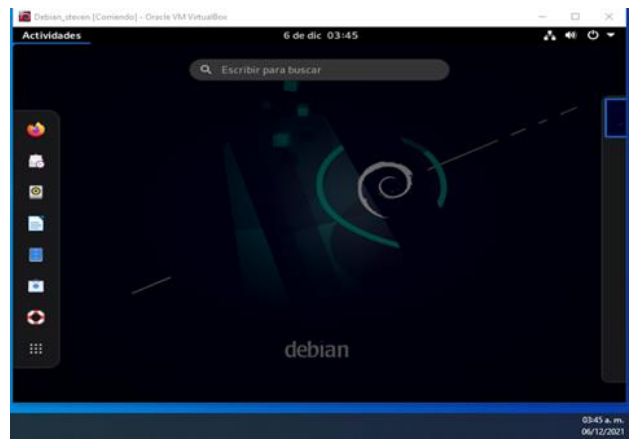

Patiño, S. (2021). Imagen de zentyalserver. Elaboración Propia

Se inicia la distribución donde se validará el funcionamiento del proxy transparente, en este caso se testeo con Debian.

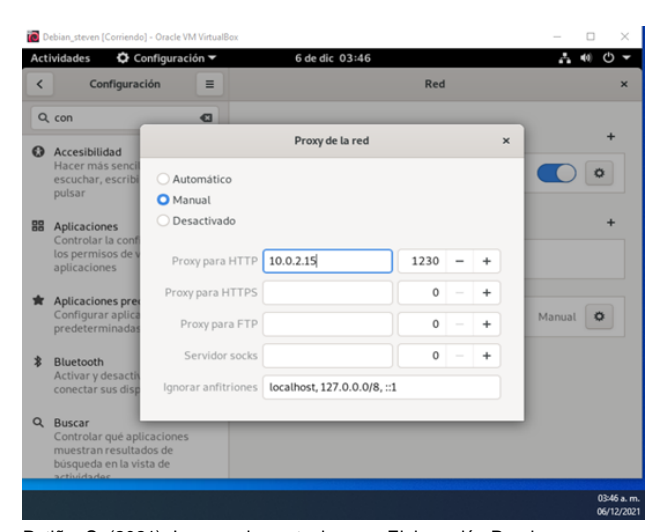

Patiño, S. (2021). Imagen de zentyalserver. Elaboración Propia

Se configura el proxy de la red, agregando la ip y el puerto previamente configurado en Zentyal.

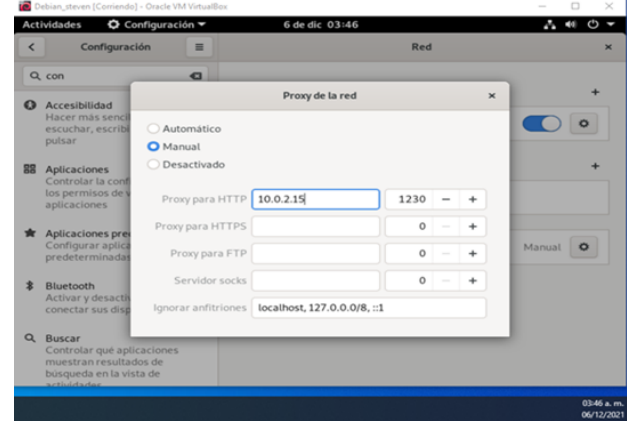

Se valida el correcto funcionamiento del servidor ingresando a "https://twitter.com", el proxy denegó la solicitud de navegación.

## **5 TEMÁTICA 3: CORTAFUEGOS**

Se realiza la configuración teniendo en cuenta que anteriormente la ip se había configurado al igual que la máscara subred en un rango de 8 Bits en la red desde 1 a 254 Ips, acorde al DHCP.

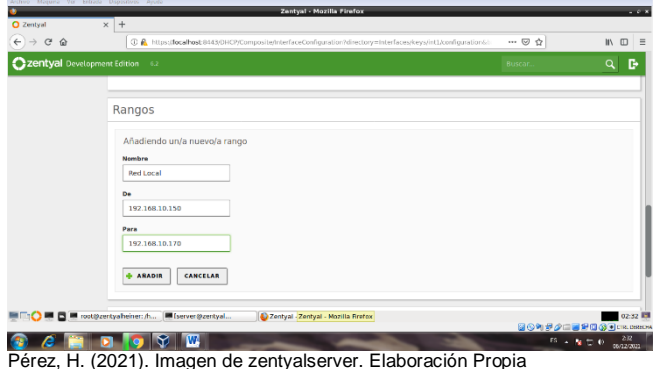

Después de realizar la configuración del servicio DHCP, se procede a iniciar la maquina Ubuntu cliente.

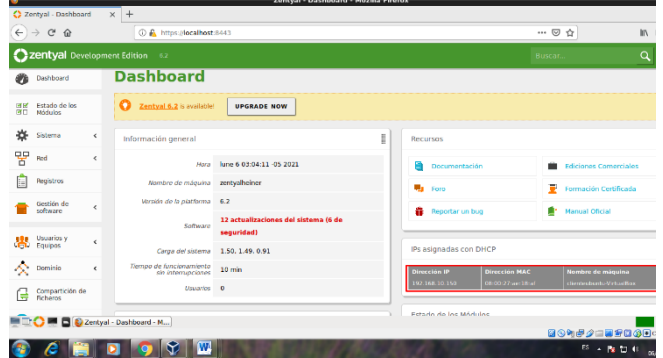

Pérez, H. (2021). Imagen de zentyalserver. Elaboración Propia

Se coloca a correr el comando administrador, usando el comando: "Man sudo\_root"

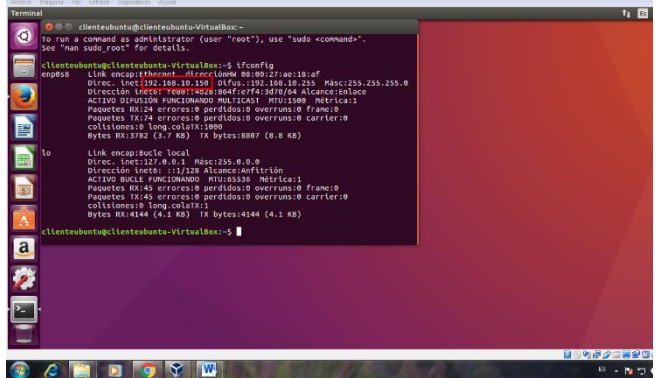

**Pérez, H. (2021).** Imagen de la terminal de ubuntu. Elaboración Propia

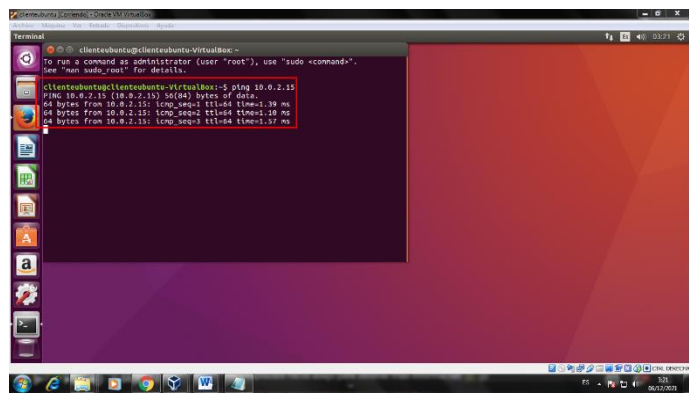

Pérez, H. (2021). Imagen de la terminal de ubuntu. Elaboración Propia

Se configura el cortafuego y se comprueba en el cliente Ubuntu.

Se procede a comprobar en nuestro cliente Ubuntu la conexión a internet.

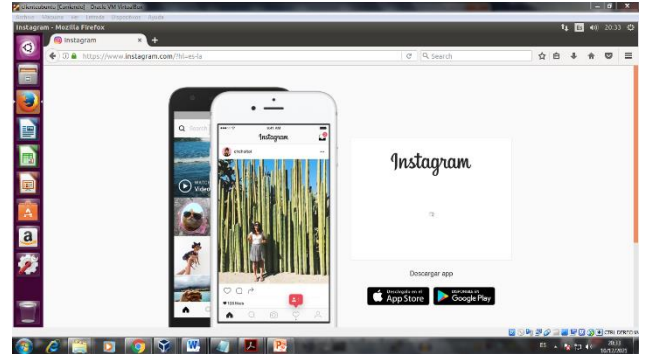

Pérez, H. (2021). Imagen de la terminal de ubuntu. Elaboración Propia

Se aplica una restricción a la página de Facebook a través de una configuración en el Firewall bloqueando el protocolo https con todas la ip que contiene el dominio de Facebook.com, en la siguiente URL se encuentran las direcciones ips:

https://awebanalysis.com/es/ipv4-asnamedirectory/Facebook-comma-+Inc./

https://ipinfo.io/AS32934?fbclid=IwAR0XddlTY4dydYM2 DjB\_PFsMt9 xdMTQisOkmJ2Lx8pcVaNXT\_5I9\_WystY

Teniendo claro las direcciones ip que se va a aplicar a las reglas y políticas del cortafuegos de zentyal, empezando por crear un objeto de red en donde se agregan todas las CIDR (Ruteo interno de dominios sin clases) es un estándar de red para la interpretación de direcciones IP.

|                                                                           | Zentyal - Objetos - Mozilla Firefox                        |                 |                            | .                                         |
|---------------------------------------------------------------------------|------------------------------------------------------------|-----------------|----------------------------|-------------------------------------------|
| C Zentyal - Objetos                                                       | X @ AS32934 Facebook, Inc. X +                             |                 |                            |                                           |
| $\leftarrow$ $\rightarrow$ $\alpha$ $\alpha$                              | 4 Pittps:/ <b>localhest</b> .0443/Notwerk/View/ObjectTable |                 | … ◎ ☆                      | $\Box$ =<br>m.                            |
| 2 zentyal Development Edition 6.2                                         |                                                            |                 | Buscar.                    | D<br>$\alpha$                             |
| Øb<br>Doshboard                                                           | <b>Objetos</b>                                             |                 |                            | ົ                                         |
| Estado de los<br>ਸ਼ਨ<br><b>HELL</b><br><b>Madulos</b>                     | Lista de objetos                                           |                 |                            |                                           |
| 焱<br>Sistema<br>$\epsilon$<br>먛<br>Red<br>Interfaces<br>Poertas de enlace | Editando objeto<br>Nombre<br>facebaok.com                  |                 |                            |                                           |
| DVS.<br>objetos                                                           | CANCELAR<br><b>CAMBIAR</b>                                 |                 |                            |                                           |
| Servicios<br><b>Rutas estáticas</b>                                       | <b>Nombre</b>                                              | <b>Miambros</b> |                            | <b>Acción</b>                             |
| Harramientas                                                              | facebook.com                                               | 察               |                            | 0 Z 0                                     |
| 自<br>Registros                                                            |                                                            |                 | c  <<br>30<br>$\cdot$      | $>$ $\vert$ $\vert$<br>Página 1           |
| Gestión de<br><b>FEOREE</b> Interview                                     | Zentyal Objetos Mozil                                      |                 |                            | 12:16 <sup>B</sup><br><b>SOMPARMERGOR</b> |
|                                                                           | œ<br>o                                                     |                 | $10^{\circ}$ + Recall Fig. | 1246<br>12/12/2011                        |

Pérez, H. (2021). Imagen de zentyalserver. Elaboración Propia

**Paradysiser** 

Se agrega cada uno de los miembros que componen el objeto.

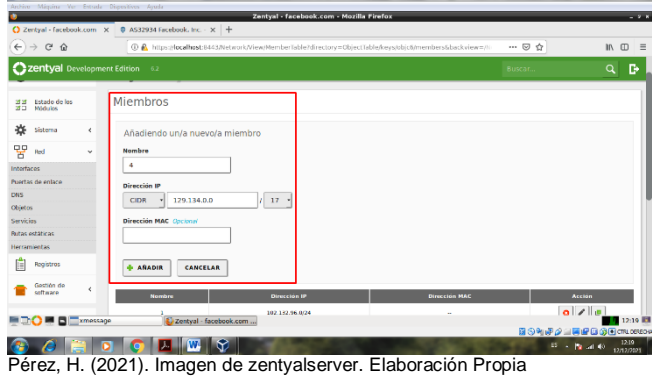

Se Guarda cambios después de agregar todas los CIDR.

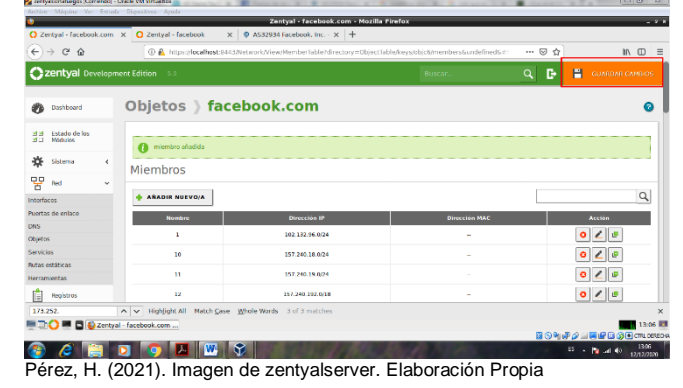

**D** and  $\bullet$ O zentyal - Paci e  $\rightarrow$   $\sigma$   $\hat{\omega}$  $\overline{\circ}$ Czentyal  $\mathbb{R}$ 

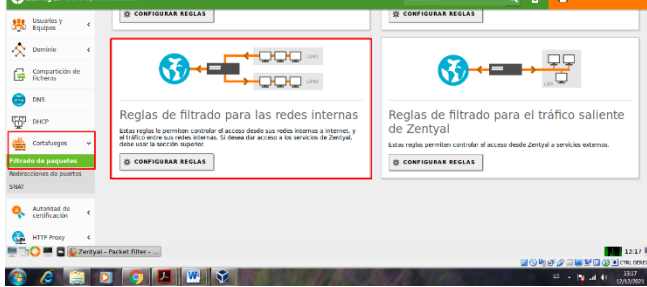

Pérez, H. (2021). Imagen de zentyalserver. Elaboración Propia

| <b>Q</b> Zentyal                           | $\times$   | $\ddot{}$                     |                                                                                  | Zentyal - Mozilla Firefox |                 |                                    | $-01$                              |
|--------------------------------------------|------------|-------------------------------|----------------------------------------------------------------------------------|---------------------------|-----------------|------------------------------------|------------------------------------|
| $\rightarrow$ $C$ $\Omega$<br>$\leftarrow$ |            |                               | ① A https://localhost:8443/Firewall/View/ToInternetRuleTable#ToInternetRuleTable |                           |                 | $\cdots$ $\heartsuit$<br>$\hat{w}$ | $m \equiv$                         |
| Zentyal Development Edition                |            | $-6.2$                        |                                                                                  |                           | Buscar.         | D<br>$\alpha$                      | н<br><b>GUARDAR CAMBIOS</b>        |
| Dashboard                                  |            |                               | Filtrado de paquetes > Redes internas                                            |                           |                 |                                    |                                    |
| Estado de los<br>ਭਾਭ<br>所<br>Médules       |            | <b>C</b> regla añadida        |                                                                                  |                           |                 |                                    |                                    |
| 姿<br>Sistema                               | $\epsilon$ | Configurar reglas             |                                                                                  |                           |                 |                                    |                                    |
| 먛<br>Red                                   | $\epsilon$ |                               |                                                                                  |                           |                 |                                    |                                    |
| É<br>Registros                             |            | <b>ARADIR NUEVO/A</b>         |                                                                                  |                           |                 |                                    | $\alpha$                           |
| Gestión de                                 | ć          | <b>Decisión</b>               | Orlgen                                                                           | <b>Destino</b>            | <b>Servicio</b> | <b>Descripción</b>                 | <b>Acción</b>                      |
| software                                   |            | ۰                             | facebook.com                                                                     | Cualquiera                | <b>HTTPS</b>    |                                    | 0 <sup>2</sup><br>e                |
| Usuarios y<br>黒<br>Equipos                 | k          | ٠                             | Cualquiera                                                                       | Cualquiera                | Cualquiera      |                                    | $\epsilon$<br>$\bullet$            |
|                                            |            |                               |                                                                                  |                           |                 | $\mathbf{v}$<br> 10                | K <<br>$>$ $\times$<br>Página 1    |
| 交<br>Dominio                               | $\epsilon$ |                               |                                                                                  |                           |                 |                                    |                                    |
| Compartición de<br>Ficheres<br>e           |            |                               |                                                                                  |                           |                 |                                    |                                    |
|                                            |            | O C Zentyal - Mozilla Firefox |                                                                                  |                           |                 |                                    | 13:19 国<br><b>面も物理少田園野園の画面のBRD</b> |

Pérez, H. (2021). Imagen de zentyalserver. Elaboración Propia

Ya quedan guardados los cambios de las configuraciones realizadas, se observa el bloqueo de Facebook.

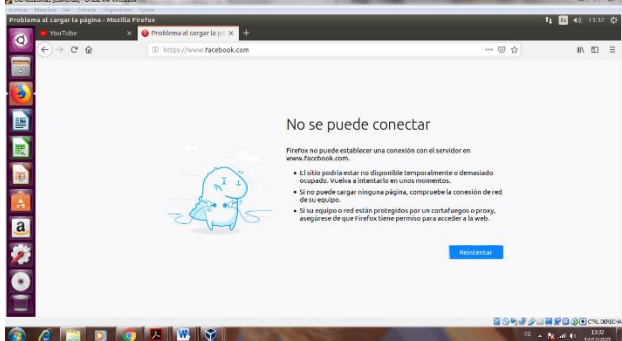

Pérez, H. (2021). Imagen de la terminal de ubuntu. Elaboración Propia

Acceso a otras páginas.

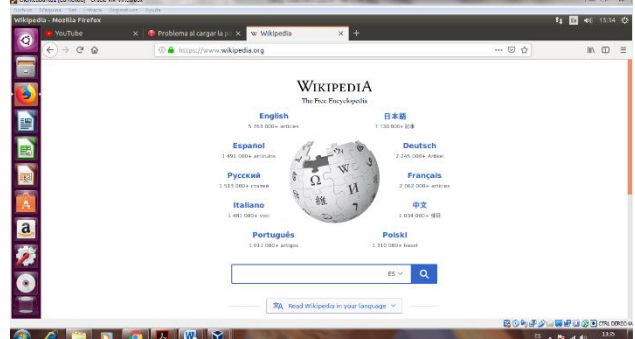

Pérez, H. (2021). Imagen de la terminal de ubuntu. Elaboración Propia

## **6 TEMÁTICA 4: FILE SERVER Y PRINT SERVER**

Instalación de paquetes para el zentyal, se selecciona la opción domain controller and file sharing necesaria para la temática.

 $\begin{array}{cc} \mathbb{I} & \mathbb{I} \end{array} \begin{array}{c} \mathbb{I} & \mathbb{I} \end{array}$ 

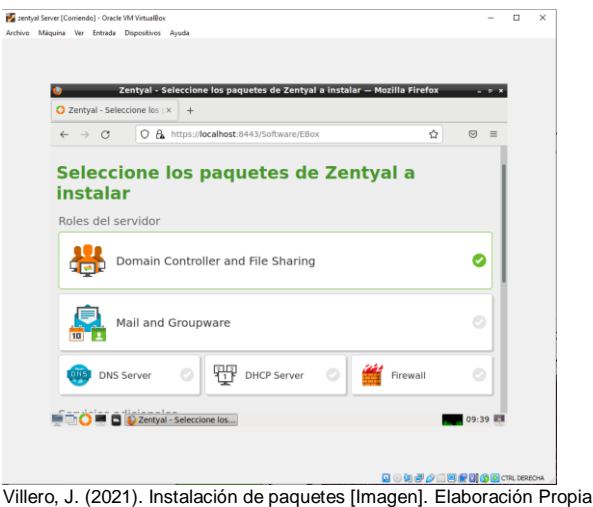

Una vez instalado el paquete, se configura la red, estableciendo la primera tarjeta con DHCP y la segunda estática y en otro segmento diferente al generado.

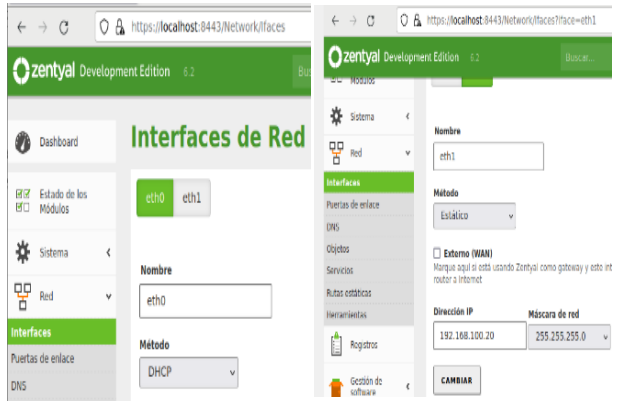

Villero, J. (2021). configuración de red [Imagen]. Elaboración Propia

En la opción compartición de ficheros, se crea una carpeta llamada "compartida" y con dirección de ruta **/home/jorgevillero/Documents** 

T  $\Box$ 

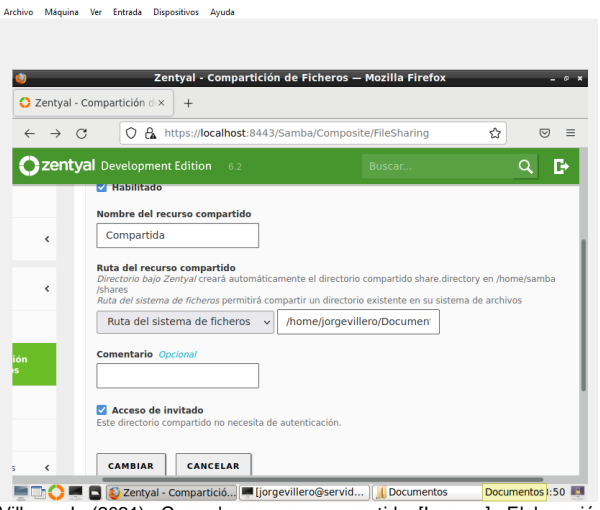

Villero, J. (2021). Creando recurso compartido [Imagen]. Elaboración Propia

Para acceder a través de la carpeta se crea un usuario llamado "jorgev" se asigna una clave que se usa para el ingreso de credenciales al momento de acceder a la carpeta.

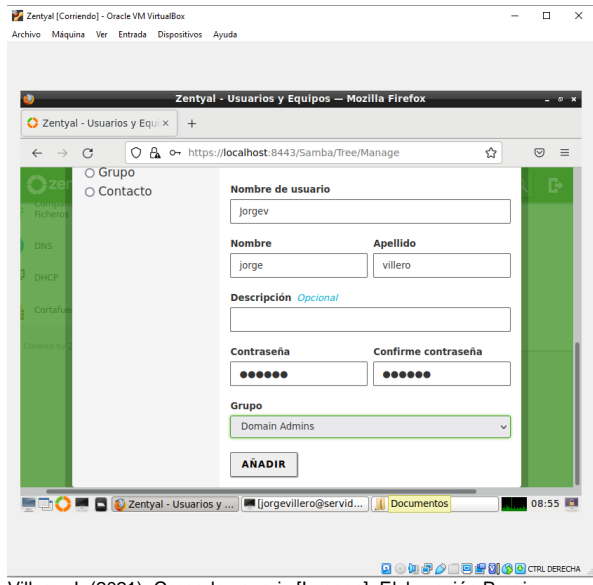

Villero, J. (2021). Creando usuario [Imagen]. Elaboración Propia

Se añade a un usuario para esa carpeta creada llamada "compartida"

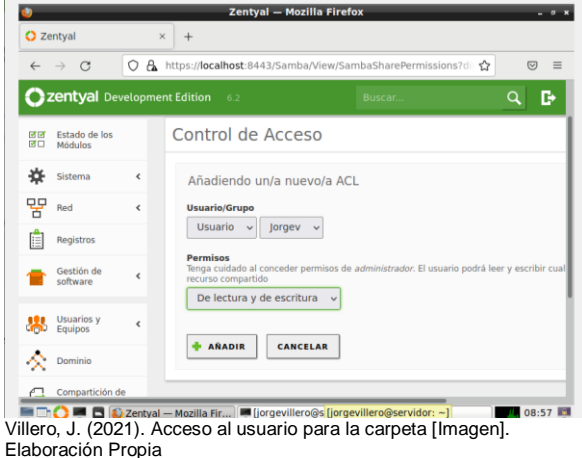

Ahora desde Ubuntu cliente en otras ubicaciones se escribe smb://192.168.1.20/ ip del servidor zentyal para acceder a la carpeta compartida y conectar. Y se ingresan las credenciales.

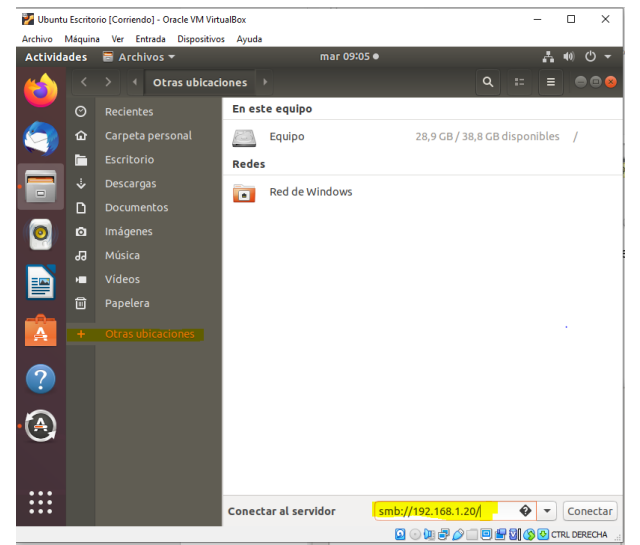

Villero, J. (2021). Acceso desde el cliente a la carpeta [Imagen]. Elaboración Propia

Se crea una nueva carpeta, para comprobar su conexión y edición

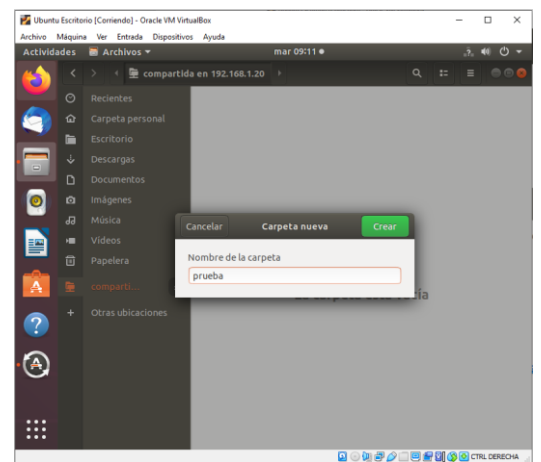

Villero, J. (2021). Creación de carpeta desde el cliente [Imagen]. Elaboración Propia

Desde el servidor se evidencia la Carpeta reflejada en Zentyal.

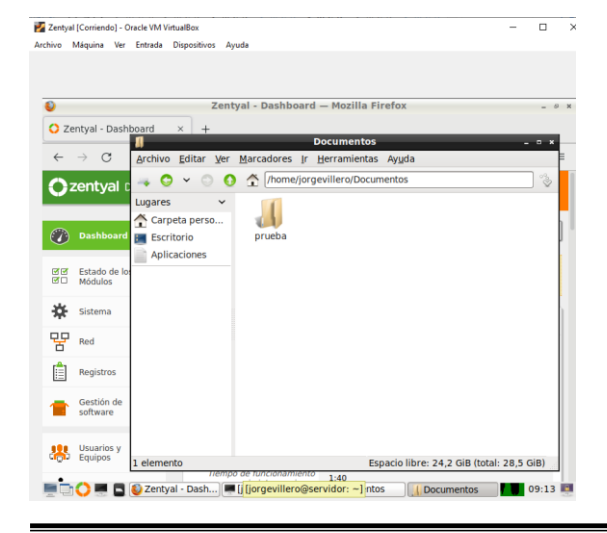

Villero, J. (2021). Comprobación de carpeta creada [Imagen]. Elaboración Propia

También desde Windows se puede compartir y acceder.

Escribiendo en el explorador \\192.168.1.20 y insertando las credenciales.

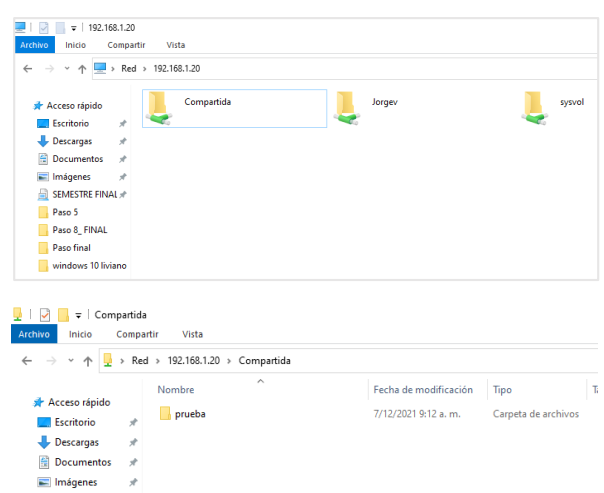

Villero, J. (2021). Acceso desde Windows [Imagen]. Elaboración Propia

Para compartir impresoras Zentyal desde la versión 4.1 se eliminó el modulo impresora, debido a que las nuevas impresoras vienen con conexión a red, y de esta forma se pueden a agregar a la misma, la otra opción es instalarla en un cliente compartido para que este preste el servicio, como se realizó en este caso, se instaló en Ubuntu y se compartió a la red.

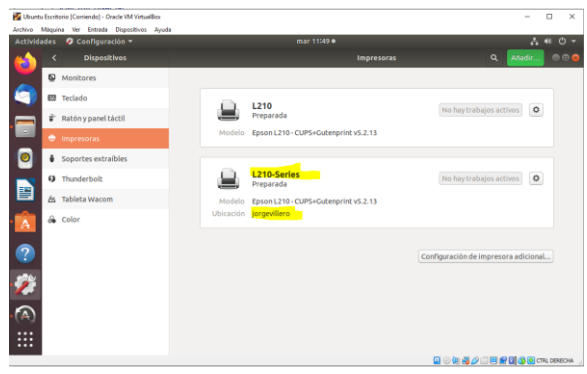

Villero, J. (2021). Imprimiendo con la impresora compartida [Imagen]. Elaboración Propia

| Información                      | Imprimir                                                     |
|----------------------------------|--------------------------------------------------------------|
| Nuevo                            | ÷<br>Copias: 1                                               |
| Abrir                            |                                                              |
| Guardar                          | Imprimir                                                     |
| Guardar como                     | $\omega$<br>Impresora                                        |
| Guardar como<br><b>Adobe PDF</b> | EPSON L210 Series @ jorgevil                                 |
| Imprimir                         | Propiedades de impresora<br>Configuración                    |
| Compartir                        | Imprimir todas las páginas<br>n<br>÷<br>Todo el documento    |
| Exportar                         | Páginas:<br>$\omega$                                         |
| Cerrar                           | Imprimir a una cara<br>E<br>٠<br>Imprime solo en una cara de |
| Cuenta                           | Intercaladas<br>FB<br>٠<br>1:2:3 1:2:3 1:2:3                 |
| <b>Opciones</b>                  | Orientación vertical<br>٠                                    |
|                                  | Carta<br>٠<br>21,59 cm x 27,94 cm                            |
|                                  | Márgenes normales<br>٠<br>Izquierda: 3 cm Derecha:           |
|                                  | E<br>1 página por hoja<br>٠                                  |
|                                  | Configurar página                                            |
|                                  |                                                              |
|                                  |                                                              |
|                                  |                                                              |
|                                  |                                                              |
| Villero J                        | (2021)<br>Imprimiendo con la impresora comr                  |

npresora compartida [Imagen]. Elaboración Propia

# **7 TEMÁTICA 5: VPN**

En esta sección se busca implementar y configurar la creación de una VPN el cual debe permitir obtener comunicación por medio de un túnel privado desde la estación de trabajo GNU/Linux Ubuntu Desktop, por lo tanto, debemos realizar la instalación y configuración inicial de Zentyal 6.2, e inicialmente se instalan los paquetes requeridos y luego se realiza la configuración de las interfaces eth0 como interna y eth1 como externa.

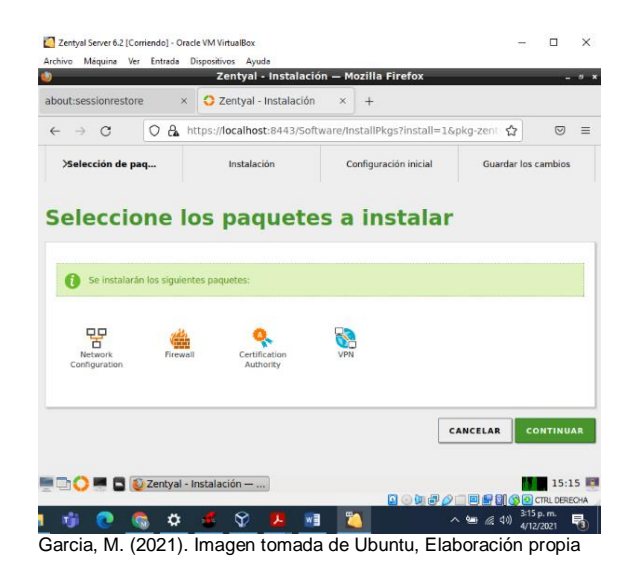

Se instalan los paquetes necesarios

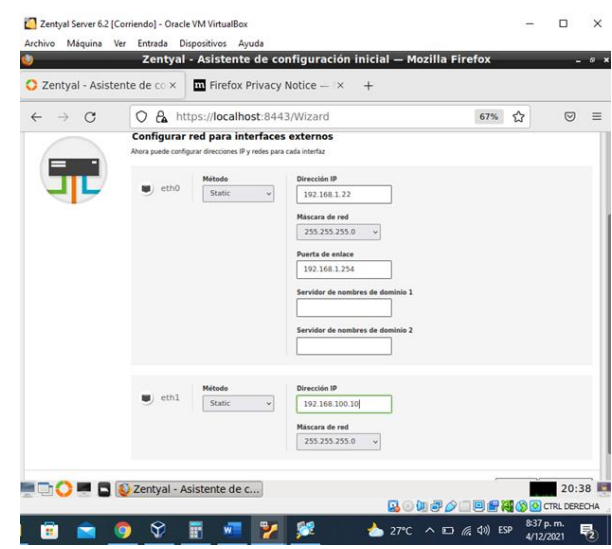

Garcia, M. (2021). Imagen tomada de Ubuntu, Elaboración propia

#### Se configura el tipo de interfaces de red.

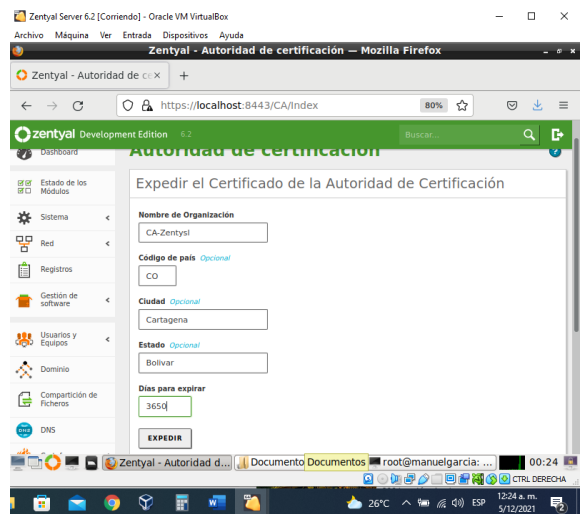

Garcia, M. (2021). Imagen tomada de Ubuntu, Elaboración propia

Se configura el certificado de Autoridad

|           | Zentyal Server 6.2 [Corriendo] - Oracle VM VirtualBox |   |                                                                                          |                                                                |           |                         | n | $\times$ |
|-----------|-------------------------------------------------------|---|------------------------------------------------------------------------------------------|----------------------------------------------------------------|-----------|-------------------------|---|----------|
| Archivo   | Máquina Ver Entrada                                   |   | Dispositivos Ayuda<br>Zentyal - Servidores VPN - Mozilla Firefox                         |                                                                |           |                         |   |          |
|           |                                                       |   |                                                                                          |                                                                |           |                         |   | - -      |
|           | 2 Zentyal - Servidores VPN ×                          |   | (Y) WHOIS Search, Domain NX                                                              | M cert win openypn - manu X                                    |           | $^{+}$                  |   |          |
|           | G                                                     | Ω | A https://localhost:8443/VPN/Servers                                                     |                                                                | ☆         | ☑                       |   | $\equiv$ |
|           | Zentyal Development Edition                           |   | 6.2                                                                                      | Buscar                                                         |           | Q                       |   | D        |
|           | Dashboard                                             |   | <b>Servidores VPN</b>                                                                    |                                                                |           |                         | Q |          |
| लान<br>財団 | Estado de los<br>Módulos                              |   | Lista de servidores                                                                      |                                                                |           |                         |   |          |
| ×         | Sistema                                               | ₹ | Añadiendo un/a nuevo/a servidor                                                          |                                                                |           |                         |   |          |
| 먛         | Red                                                   | ć | <b>Habilitado</b>                                                                        |                                                                |           |                         |   |          |
|           | Registros                                             |   | <b>Nombre</b><br>Server-vpn                                                              |                                                                |           |                         |   |          |
|           | Gestión de<br>software                                | ¢ |                                                                                          |                                                                |           |                         |   |          |
|           | <b>Usuarios</b> y<br>Equipos                          | ć | <b>ANADIR</b><br><b>CANCELAR</b>                                                         |                                                                |           |                         |   |          |
|           |                                                       |   | 2 Zentyal - Servidores    Coot@manuelgarcia: root@manuelgarcia: /home/mgarcia 11:14   11 |                                                                | Descargar |                         |   |          |
|           |                                                       | G | $\overline{\mathbf{P}}$ s $\overline{\phantom{a}}$<br>æí                                 | Q @ m # A _ D # M (S @ CTRL DERECHA<br>30°C < 90 % 4% ESP<br>e |           | 11:13 a. m<br>5/12/2021 |   |          |
|           |                                                       |   | Garcia, M. (2021). Imagen tomada de Ubuntu, Elaboración propia                           |                                                                |           |                         |   |          |

#### Se añade un nuevo Servidor

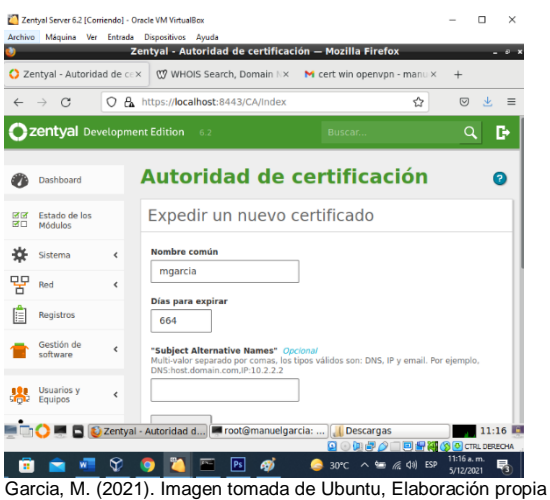

Se crea el certificado para la conexión del cliente.

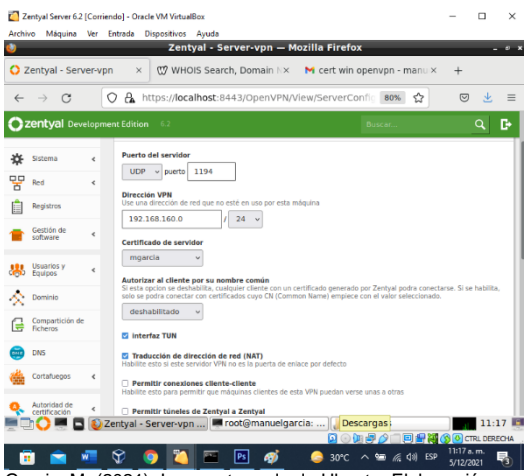

Garcia, M. (2021). Imagen tomada de Ubuntu, Elaboración propia

Se configura el Servidor con los parámetros necesarios.

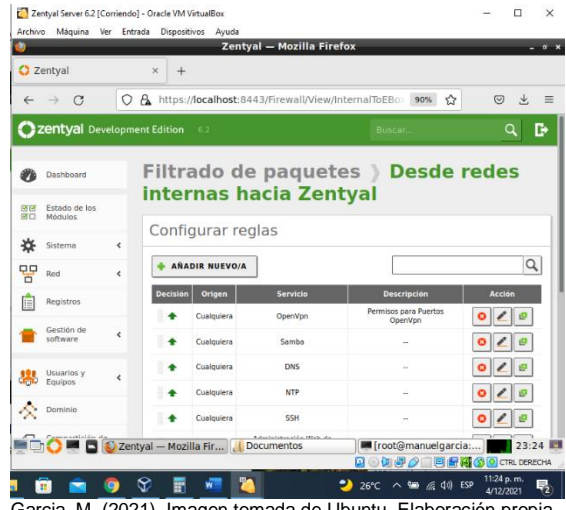

Garcia, M. (2021). Imagen tomada de Ubuntu, Elaboración propia

#### Se evidencia la creación de la regla

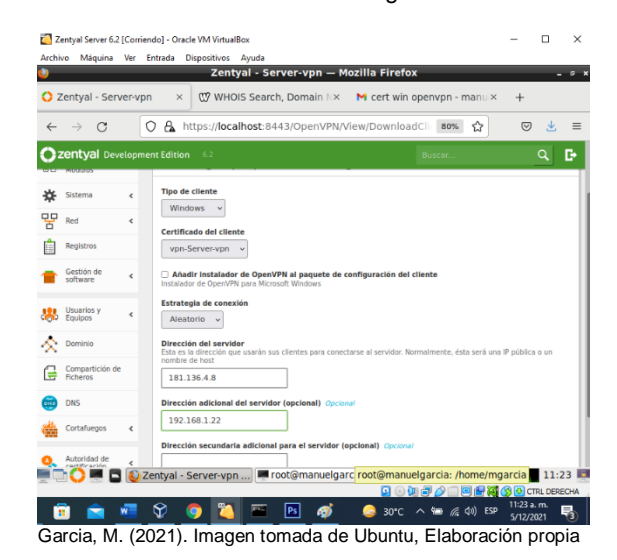

Se descarga el paquete de configuración del cliente y lo enviamos al cliente de Ubuntu

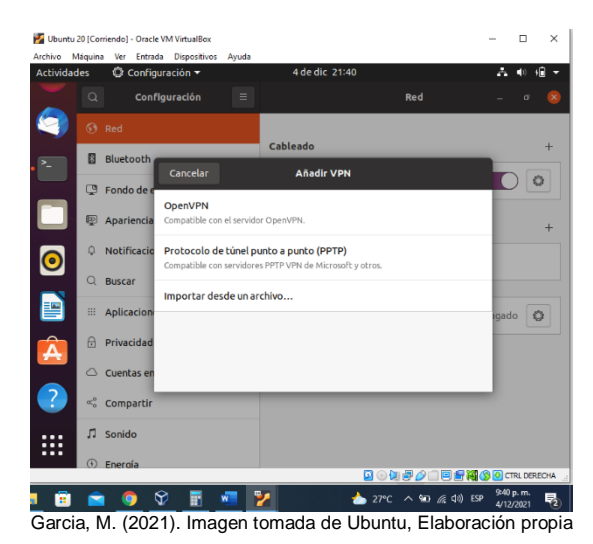

Desde la configuración de red se importa el archivo con la configuración, previamente descargado y descomprimido

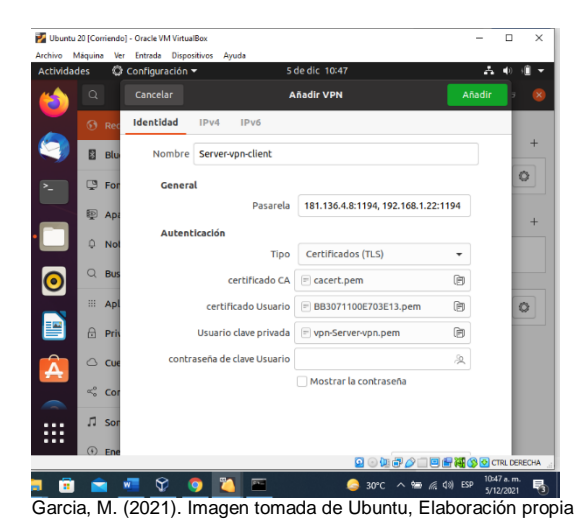

Se evidencia la importación

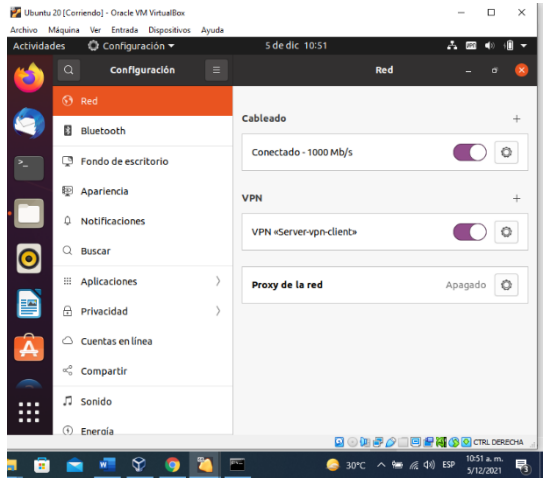

Garcia, M. (2021). Imagen tomada de Ubuntu, Elaboración propia

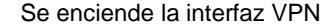

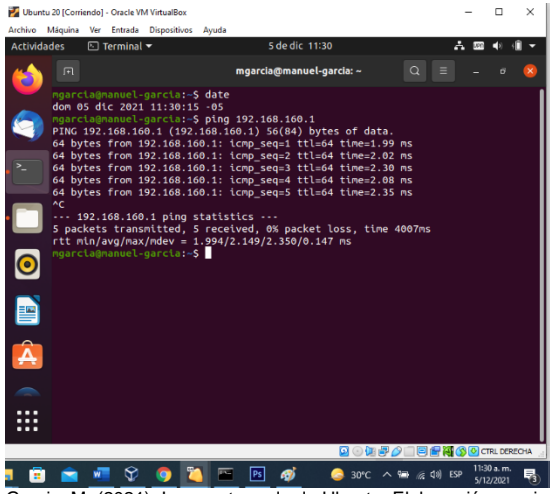

Garcia, M. (2021). Imagen tomada de Ubuntu, Elaboración propia

Se evidencia la conexión y la respuesta.

### **8 CONCLUSIONES**

Se ha adquirido conocimiento respecto a los servicios ofrecidos por Zentyal 6.2 y sus componentes más importantes como los es DHCP, DNS y servidor de Dominio ofreciendo a la sociedad un profesional con altas características de manejo de los componentes de Linux.

En esta evidencia pudimos implementar a través de la solución en Zentyal un proxy no transparente capaz de controlar (bloquear) el acceso a internet o a ciertas páginas y portales web que podrían afectar de manera significativa el rendimiento y la productividad de las personas en un ambiente de trabajo.

Al final pudimos comprobar su funcionalidad a nivel medio como lo es el bloqueo de páginas de redes sociales como Facebook y YouTube y cómo podemos mantener ese tipo de seguridad en lo que hacemos.

Una vez terminado este trabajo se logró la Implementación y configuración detallada del acceso de una estación de trabajo GNU/Linux a través del controlador de dominio LDAP a los servicios de carpetas compartidas e impresoras, siendo muy importante esta característica de Zentyal a la hora de la gestión y manejo de información dentro de una empresa.

El cómo implementar Zentyal permite una mejor estructura de seguridad sobre conexión a equipos remoto con VPN. Reconociendo la importancia de herramientas como Zentyal para la administración de infraestructura.

### **9 REFERENCIAS**

- [1] Página oficial Zentyal. Recuperado el 1 de diciembre de 2020 de: http://www.zentyal.org/server/
- [2] Instalación y configuración de servidor DHCP en Zentyal. [en Línea]. Recuperado https://www.youtube.com/watch?v=AEwvwJ8b56Y.
- [3] J. Seguí Cristín. (2015, Septiembre 17). Servicios Internet para Pymes con Zentyal. Pág. 98. [en línea]. PDF Disponible en:https://upcommons.upc.edu/bitstream/handle/2117/8329 2/Mem%C3% B2ria.pdf?sequence=1&isAllowed=y-
- KnowITFree. (2016, Octubre 6). How to join Ubuntu 16.04 LTS to Active Directory Created in zentyal 4.2 Server. [en línea]. Disponible en: https://www.youtube.com/watch?v=oNCzh3dkdBM&t=102s
- [5] Masters, J., & Blum, R. (2007). Professional Linux Programming. Indianapolis, IN:Wrox. [online] Recuperado de:http://bibliotecavirtual.unad.edu.co:2051/login.aspx?direc t

=true&db=nlebk&AN=186682&lang=es&site=edslive&ebv=E B&ppid=pp\_247.

- [6] M. García. (2015, Enero 13). Uniendo Ubuntu a un controlador de dominio. [en línea]. Disponible en: http://recursosformacion.com/wordpress/2015/01/uniendoubuntu-un- controlador-de-dominio/.
- [7] Servidor de descargas Zentyal.com [en línea].Recuperado de: http://download.zentyal.com/
- Villada, R. J. L. (2015). Instalación y configuración del software de servidor web (UF1271). Madrid, ES: IC Editorial. [en línea] Recuperado de: http://bibliotecavirtual.unad.edu.co:2077/lib/unadsp/reader. action?ppg=128&docID=11148766&tm=1480301506141

16

- [9] Zentyal 5.1. Documentación Oficial. [en línea] Recuperado de: https://doc.zentyal.org/5.1/es/.
- [10] J. Jones. (2007, Febrero 6). Networks (2nd ed.) [En línea]. Disponible en: http://www.atm.com.